Государственное казенное учреждение Тюменской области «Центр информационных технологий Тюменской области»

## **Инструкция по проверке работоспособности сертификата ЭЦП**

Версия 1 На 3 листах

Разработано\_\_\_\_\_\_\_\_\_\_\_\_\_\_\_\_\_\_\_

Согласовано\_\_\_\_\_\_\_\_\_\_\_\_\_\_\_\_\_\_\_

Чтобы проверить работоспособность сертификата для подписания документов, необходимо:

1. Зайти в меню «Пуск» - «Все программы» - папка «КРИПТО-ПРО». Запустить программу КриптоПро CSP

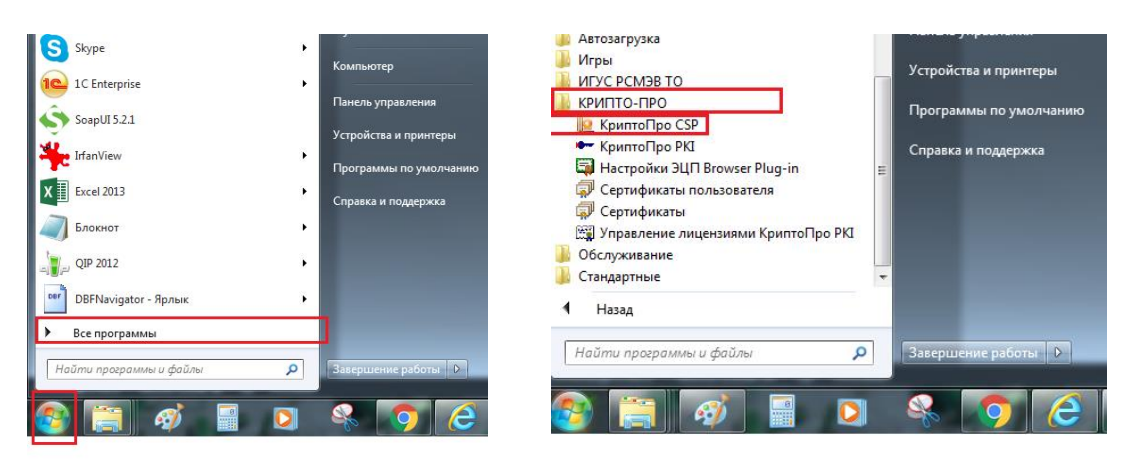

2. В открывшемся окне перейти на вкладку «Сервис». Нажать кнопку «Протестировать».

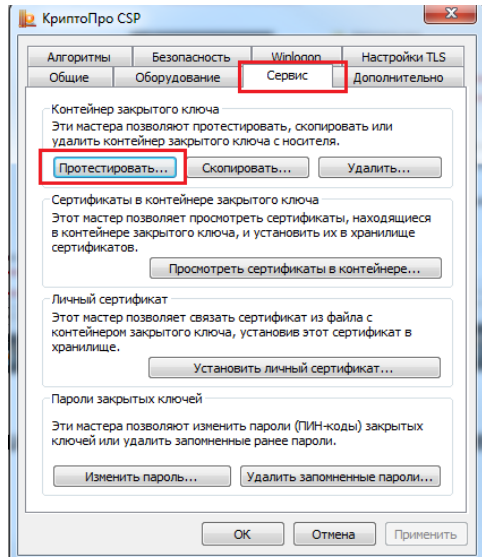

3. Далее нажимаем кнопку «По сертификату». Выбираем свой сертификат, нажимаем «ОК». Если потребуется вводим пароль от карты электронной подписи. Нажимаем кнопку «Далее».

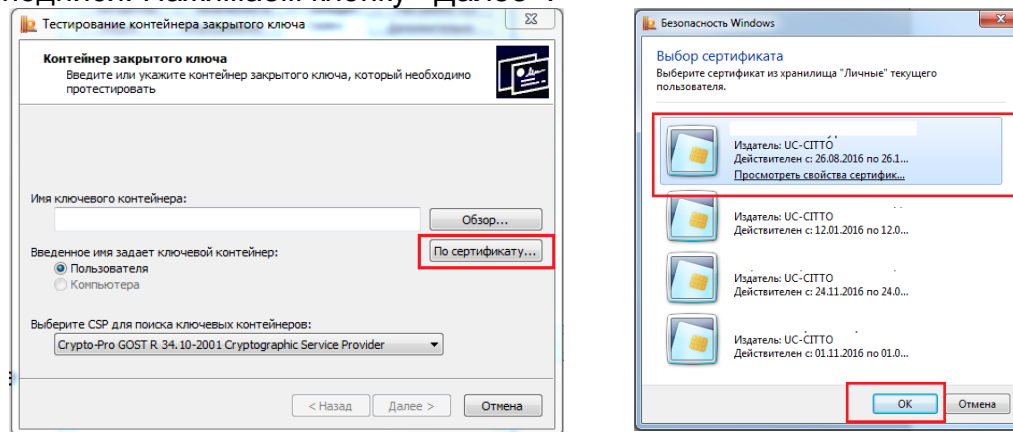

4. На экране появится окно «Тестирование контейнера закрытого ключа».

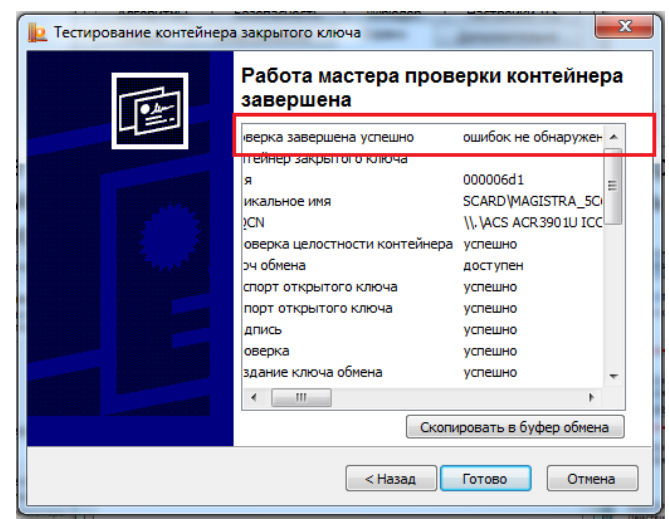

Если карта электронной подписи работает корректно. То в верхней строке результата проверки будет выведено сообщение «Проверка завершена успешно ошибок не обнаружено». Если проверка прошла с ошибкой необходимо обратится в Отдел по работе с электронными картами.